- Download and Install
- Launch and Get Familiar with the MCUXpresso IDE
- Install an MCUXpresso SDK into the IDE
  - Import an MCUXpresso SDK Example
- IAR Download and install

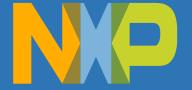

#### mcuxpresso.nxp.com

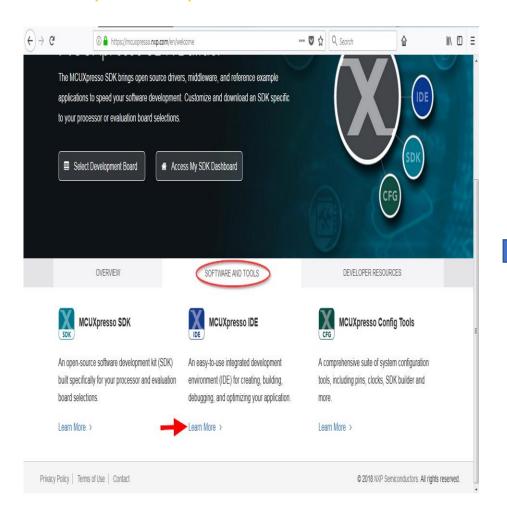

#### www.nxp.com/mcuxpresso/ide

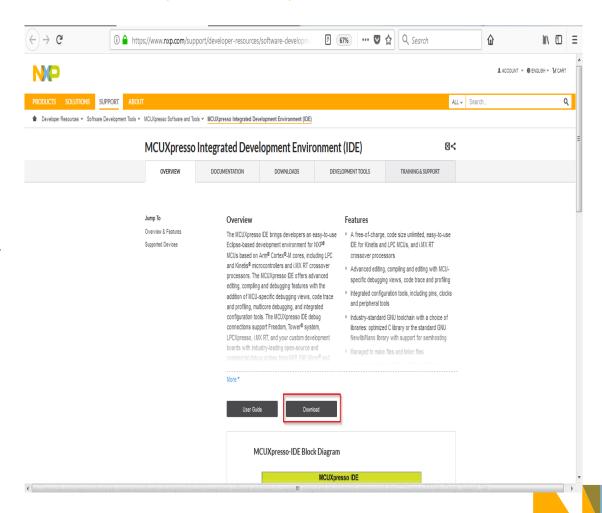

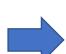

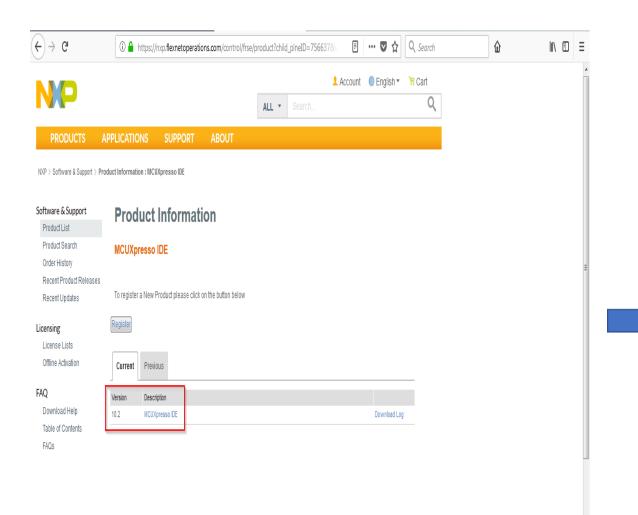

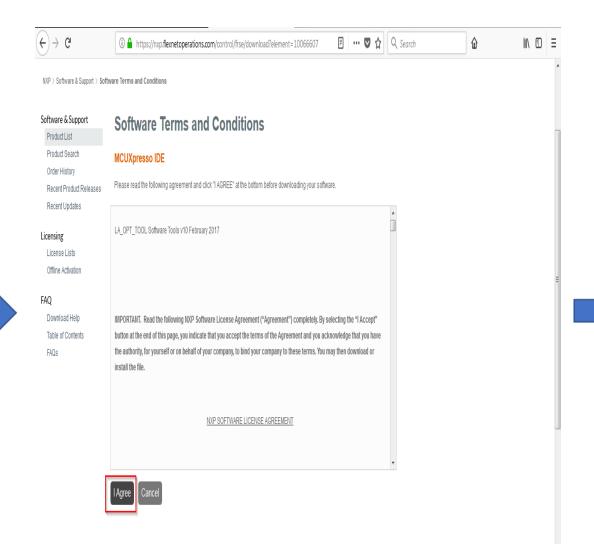

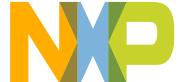

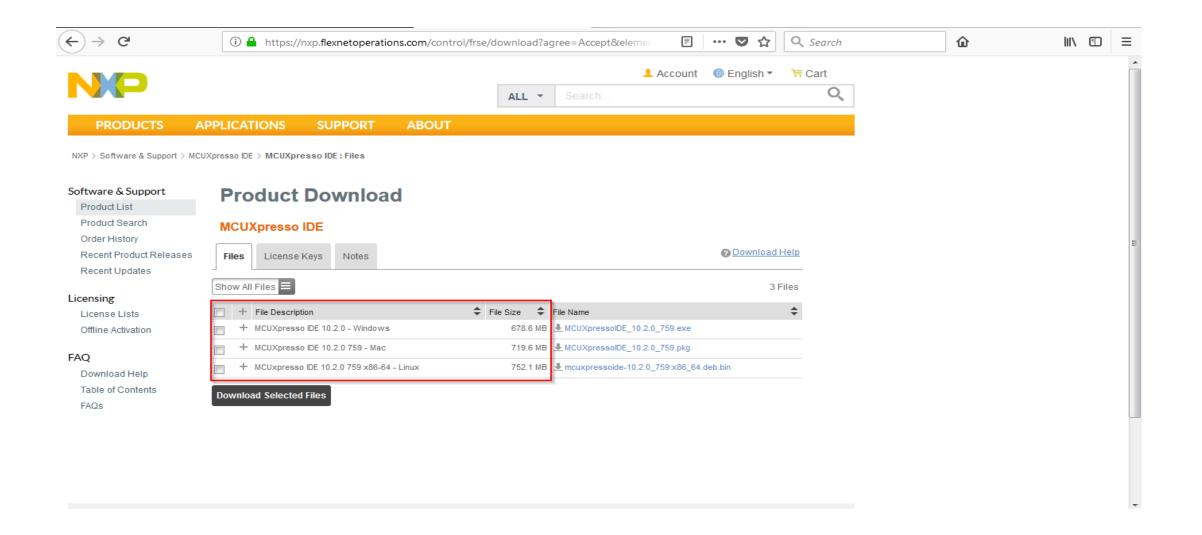

• After downloading the installer, install the MCUXpresso IDE on your PC which is similar to install other programs on the OS.

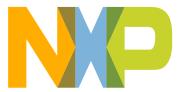

After the installation has completed, in order to use i.MX RT1050 boards with OpenSDA mbed CMSIS-DAP debug connection and LPCXpresso Max boards, an mbed Serial Port driver is required. This can be downloaded via the IDE link at:

Help -> Additional Resources -> MBED Serial Port Driver Website

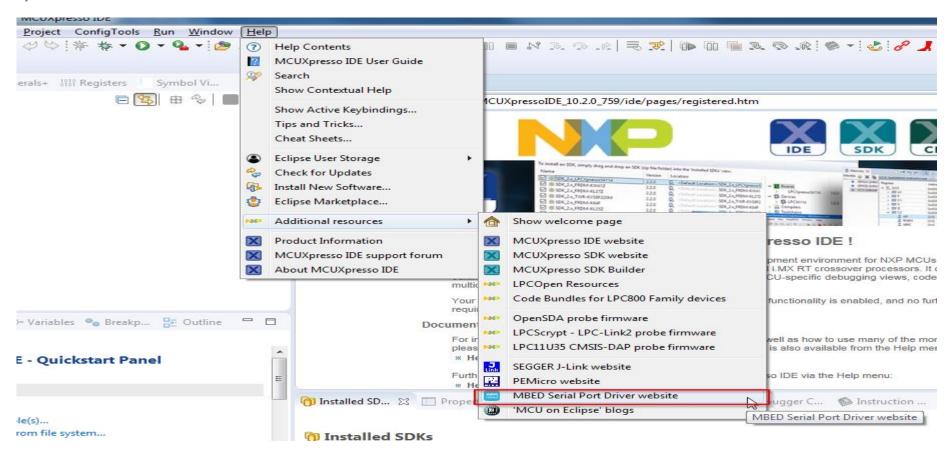

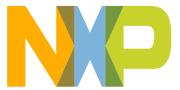

- Download and Install
- Launch and Get Familiar with the MCUXpresso IDE
- Install an MCUXpresso SDK into the IDE
  - Import an MCUXpresso SDK Example
- IAR Download and install

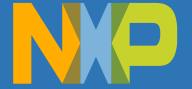

#### Lunch MCUXpresso IDE

- Launch MCUXpresso IDE on your system.
- At the Launching dialog box, enter a location for your workspace or use the default location:
- C:\Users\"user\_name"\Documents\MCUXpressoIDE\_10.2.0\_759\workspace
- Then click Launch
- Note: A workspace is a directory used to store projects that you want to actively work on during the IDE session

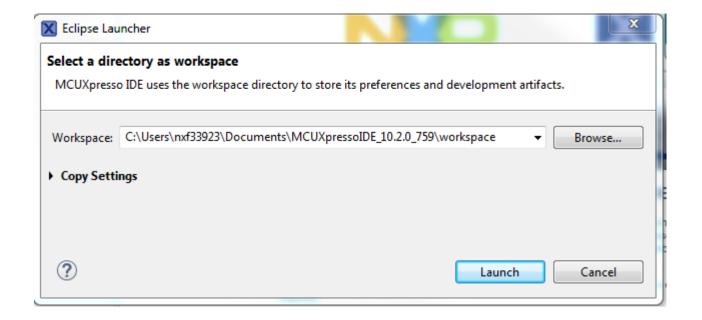

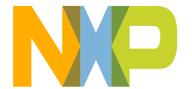

# **Develop Perspective**

- MCUXpresso IDE will startup in a new workspace with no projects in the Develop Perspective for the first time.
- A "perspective" is a collection of different "views"
- The Develop perspective provides a single combined project management and debugging view

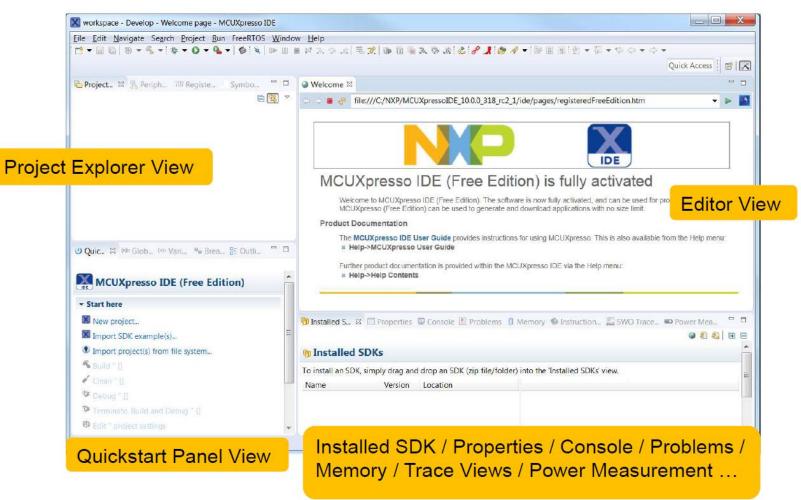

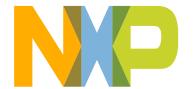

# **Changing the Layout of the Develop Perspective**

- Layout of views within a perspective can be tailored to meet your personal needs
- For example, if we wanted to have the Registers view always visible...

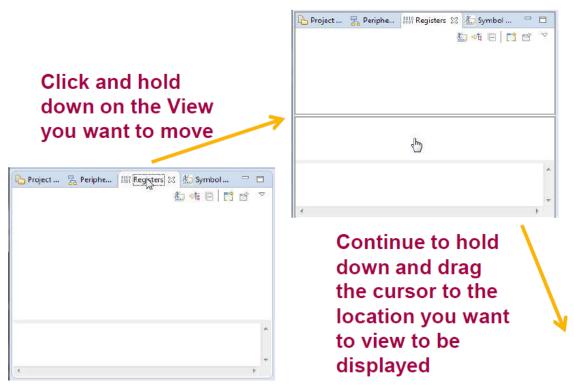

Then release the mouse click, and the view will be placed at the required position

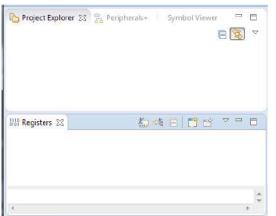

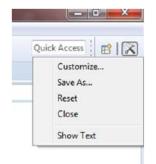

Right click on the Perspective button (top right of IDE window) to reset the layout back to the default

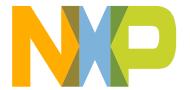

#### Install an SDK into the IDE

- Part support is added by installing MCUXpresso SDKs into the IDE
- Allows example projects and driver examples from SDK to be easily imported
- New project generation based on board or processor in SDK
- The IDE is only compatible with SDKs built for MCUXpresso

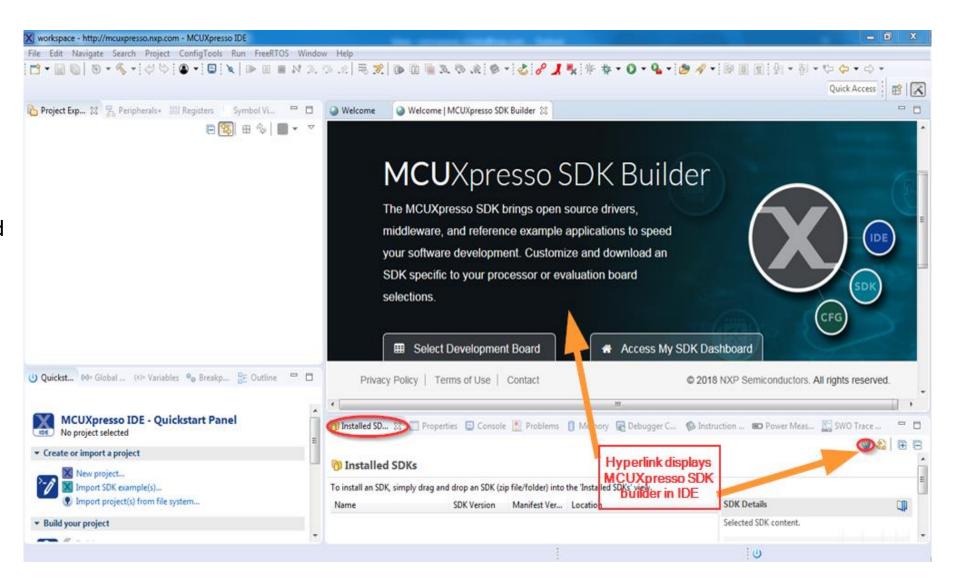

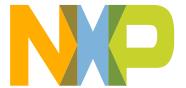

- Drag/Drop SDK packages directly into the IDE in the Installed SDKs view.
- Or right click in the Installed SDKs view, then click on the "Import archive"/ "Import folder" in the pop up menu.
- Can install SDK as folder or zip (archive). IDE uses separate icon for each type
- SDK is installed in the default location are shared across workspaces.

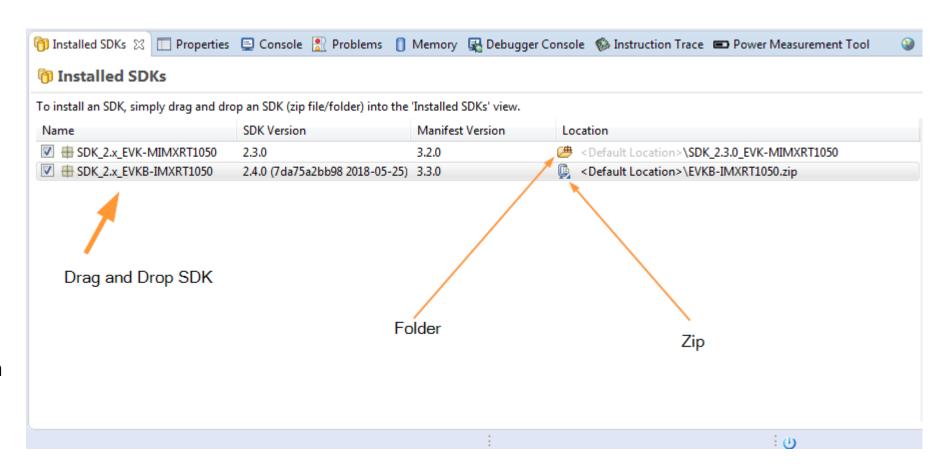

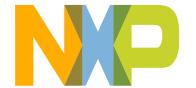

# Zip or Unzip an SDK package

- SDK packages are downloaded as .zip files
- When using 3rd party IDEs, the SDK package must be unzipped
- For SDK support in the MCUXpresso Config Tools, the SDK package must also be unzipped
- MCUXpresso IDE can import SDK packages in either zipped or unzipped format.
  - Zipped SDKs:
    - When creating new projects or importing example projects, SDK source files are copied into the workspace (no linked references).
  - Unzipped SDKs:
    - When creating new projects or importing example projects, SDK source files can be copied into the workspace or referenced directly (linked references).
    - Requires additional time to unzip (one-time).
    - Provides speed improvement when many examples are imported to the workspace.

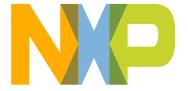

## Copy of SDK made in default path

- What happens when an SDK is dragged/dropped into the IDE?
- The installation operation creates a copy of the SDK located at default path: C:\Users\"user\_name"\mcuxpresso\ 01\SDKPackages

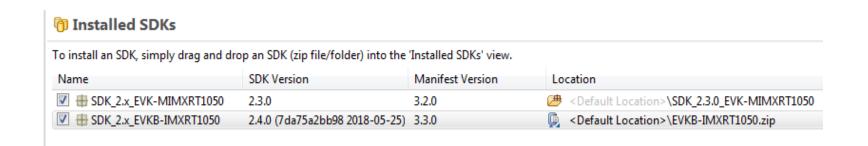

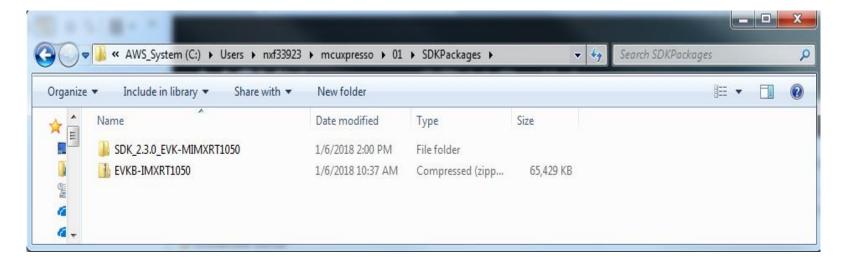

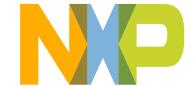

- Download and Install
- Launch and Get Familiar with the MCUXpresso IDE
- Install an MCUXpresso SDK into the IDE
  - Import an MCUXpresso SDK Example
- IAR Download and install

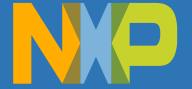

## Import an MCUXpresso SDK Example into the workspace

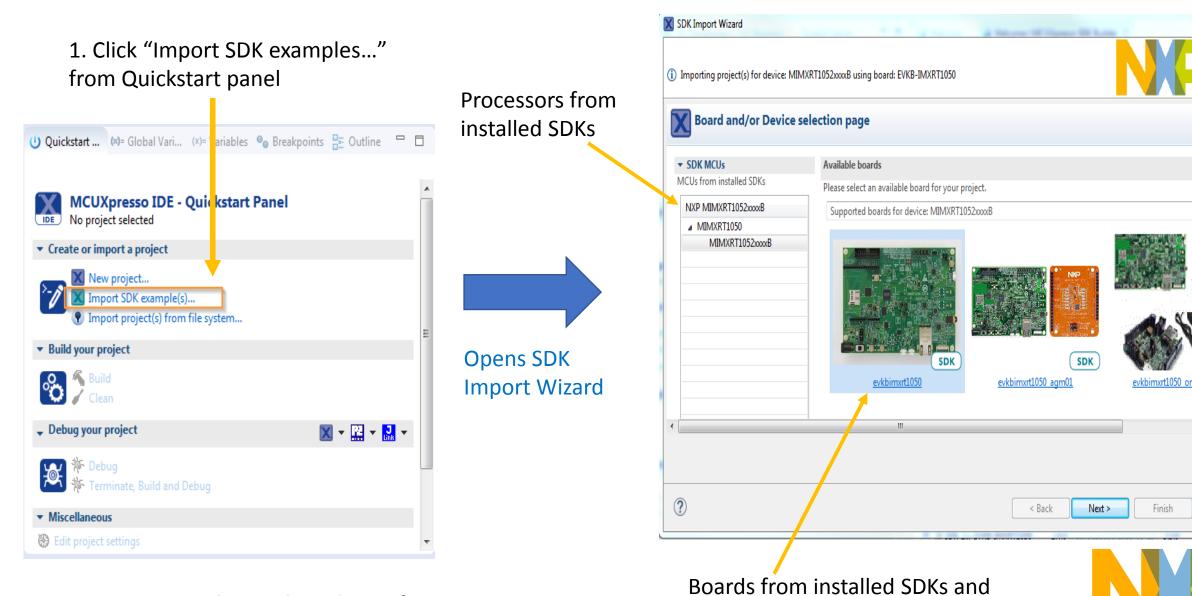

preinstalled i.MX RT1050 boards

Cancel

Note: SDK examples are board specific

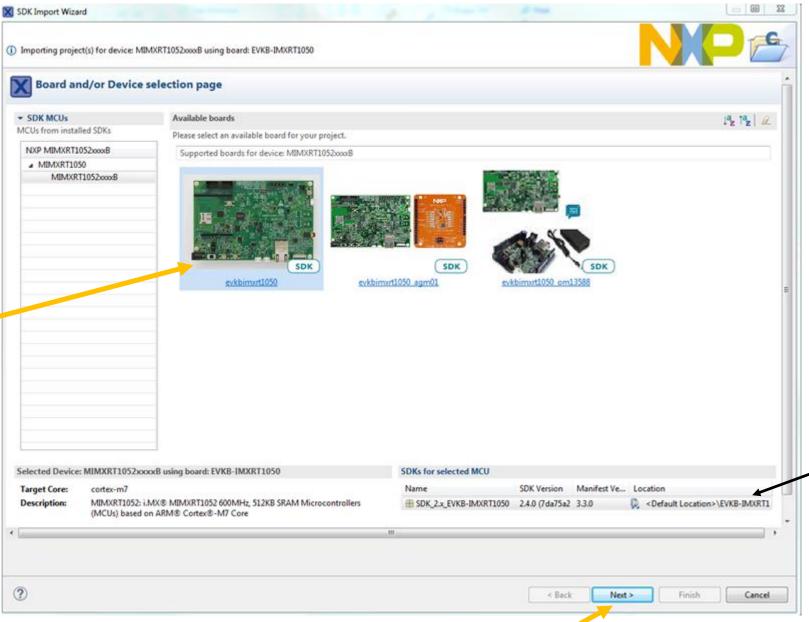

2. Click on board image to import an SDK example

Installed SDK for selected board

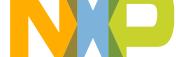

3. Select Next to continue

#### SDK Example Import Wizard

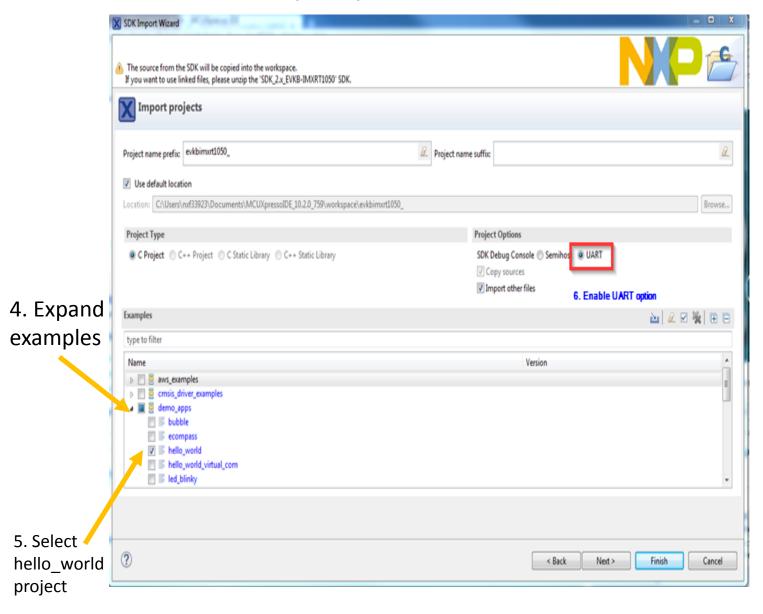

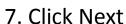

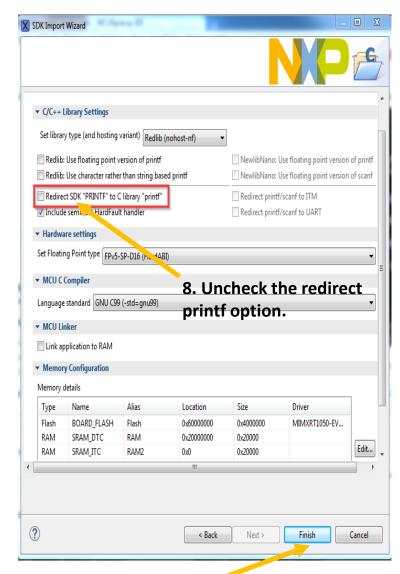

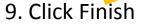

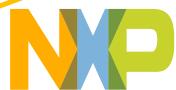

# Download and install Tera Term and mbed serial driver for Serial Port(UART) Connection

### Download links:

https://osdn.net/projects/ttssh2/releases/

http://developer.mbed.org/media/downloads/drivers/mbedWinSerial\_16466.exe

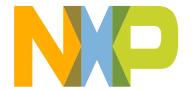

- Download and Install
- Launch and Get Familiar with the MCUXpresso IDE
- Install an MCUXpresso SDK into the IDE
  - Import an MCUXpresso SDK Example
- IAR Download and install

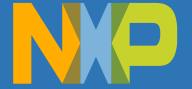

#### Go to this link https://www.iar.com/iar-embedded-workbench/#!?currentTab=free-trials

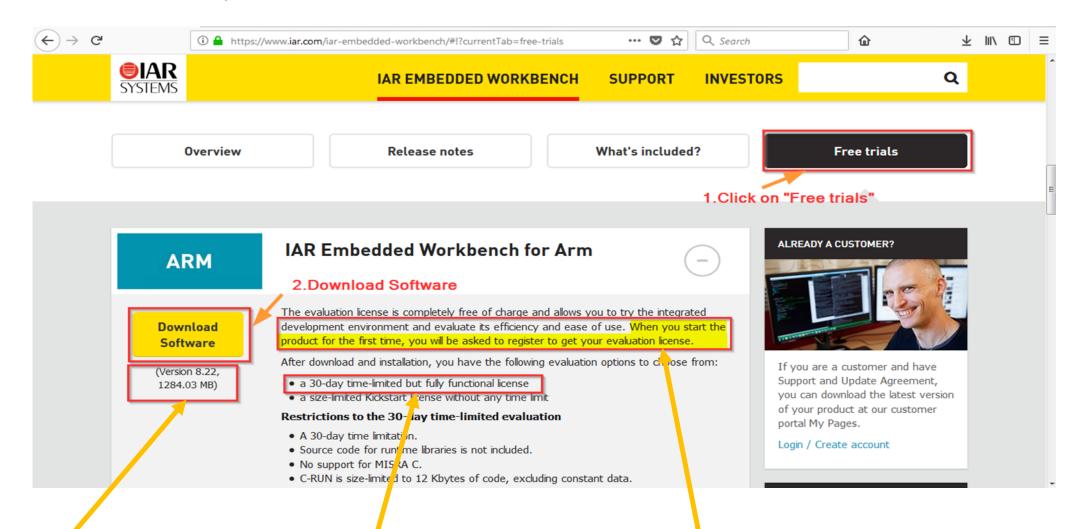

Look for version 8.22 Choose 30-day license

Register to get your evaluation license, active this license on IAR IDE after installation

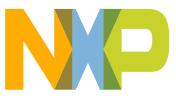

## NOTE:

- IAR works on Windows version only, So I would like to request you to bring Windows laptops for training.
- Please install IAR 8.22 and activate the evaluation license on or after 20<sup>th</sup> June, It avoids license expire before training.
- To get your IAR evaluation license, Please use the new email id to register if you used it before.

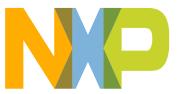